### **Installer Centreon 18.10-5**

## **Télécharger l'iso sur<https://download.centreon.com/>**

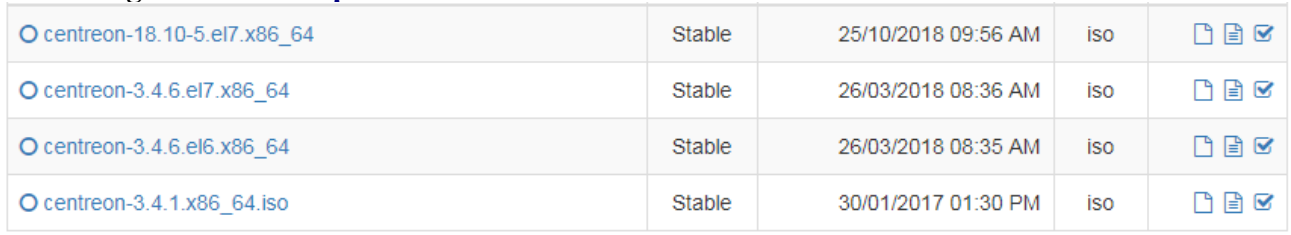

**Cliquer sur Direct Download sans renseigner ses informations personnelles.**

# Download Centreon and its components

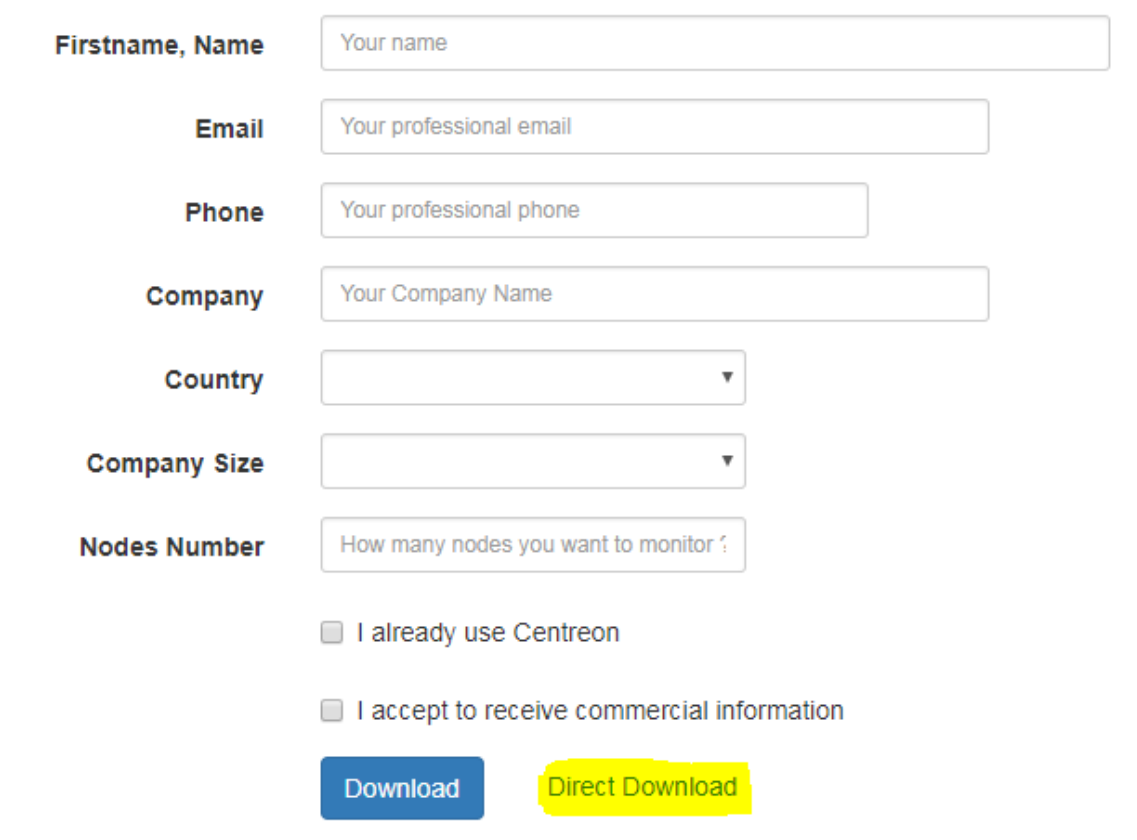

**Installation sur machine virtuelle:**

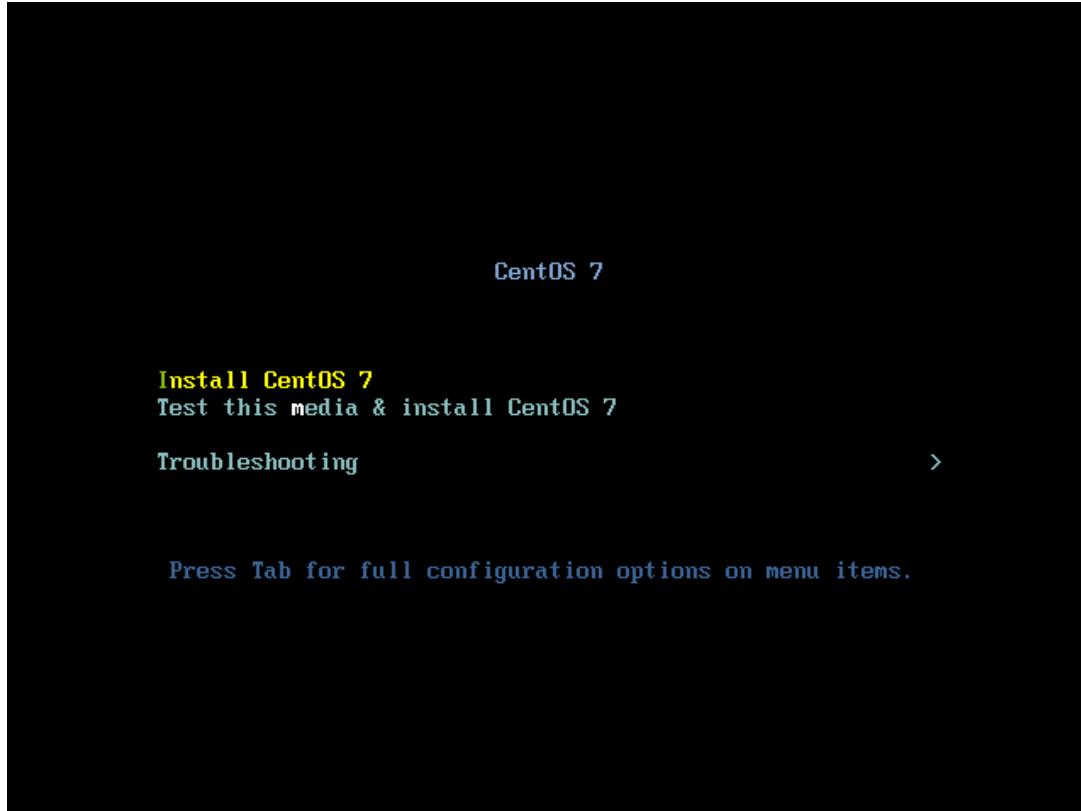

**1)Selectionner la langue et cliquez sur poursuivre:**

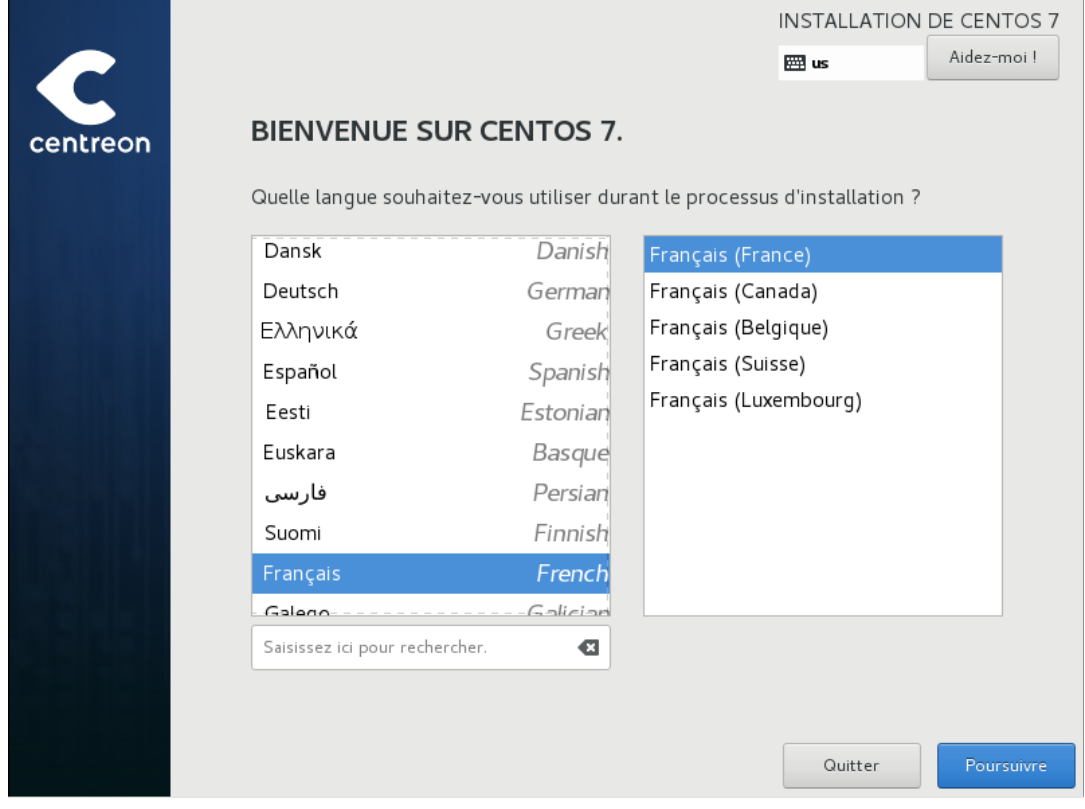

## **2)Selectionner le type d'installation:**

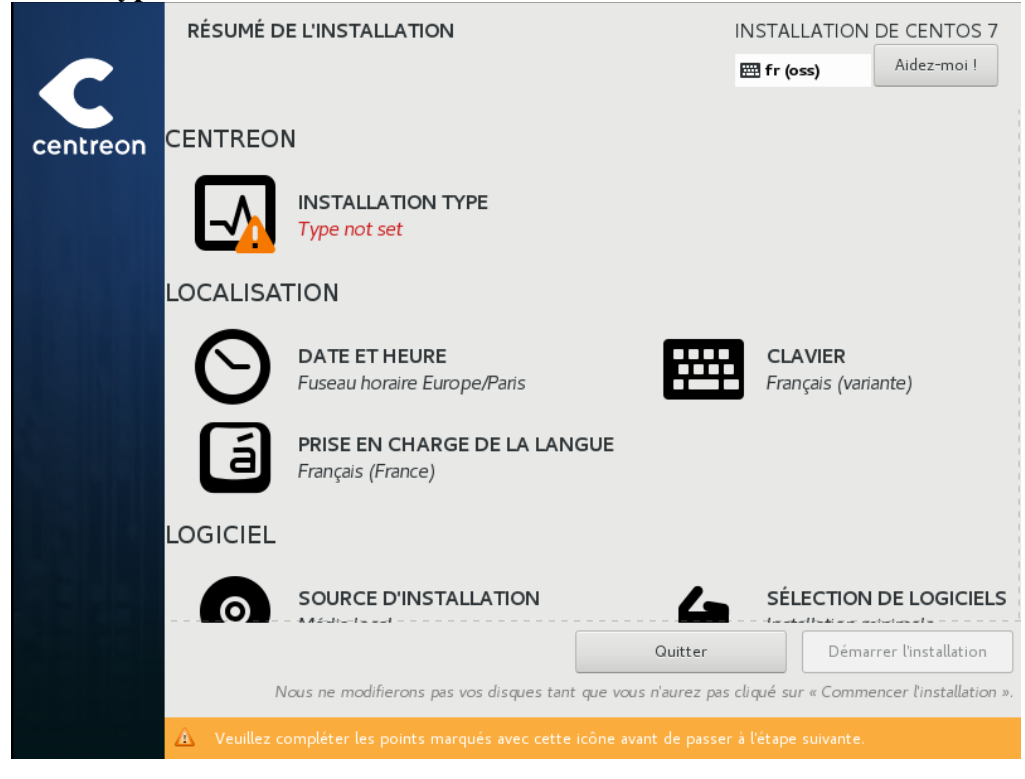

## **2.1)Selectionner "Central with Database" puis cliquez sur Terminé:**

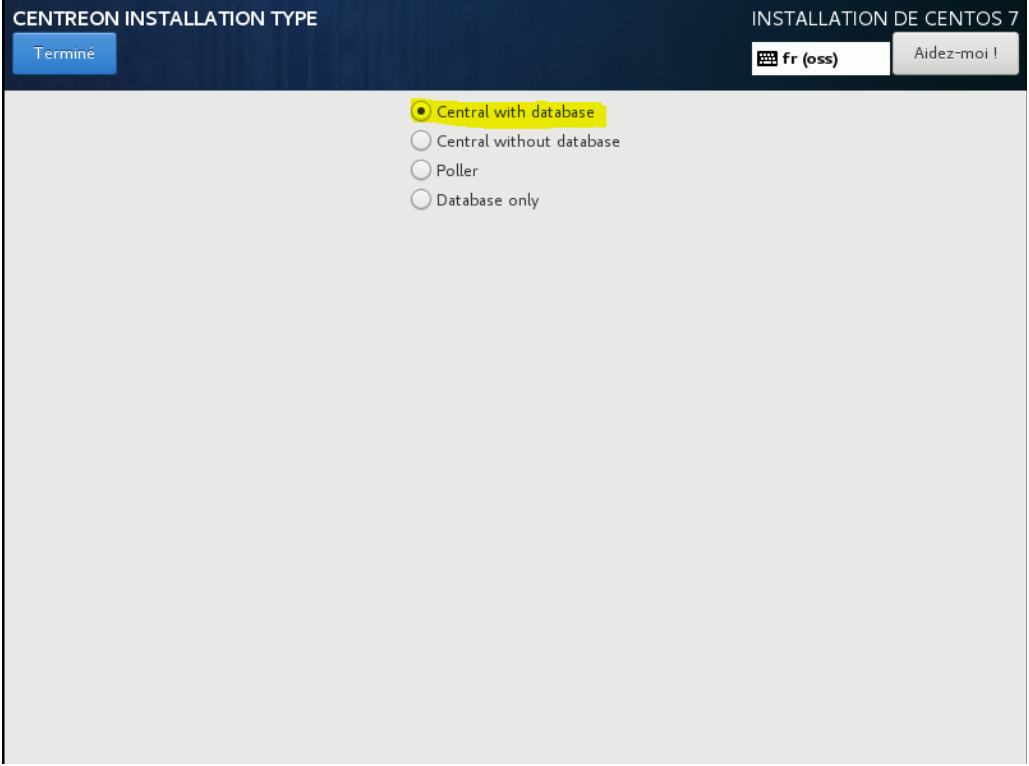

## **3)Configurer les disques:**

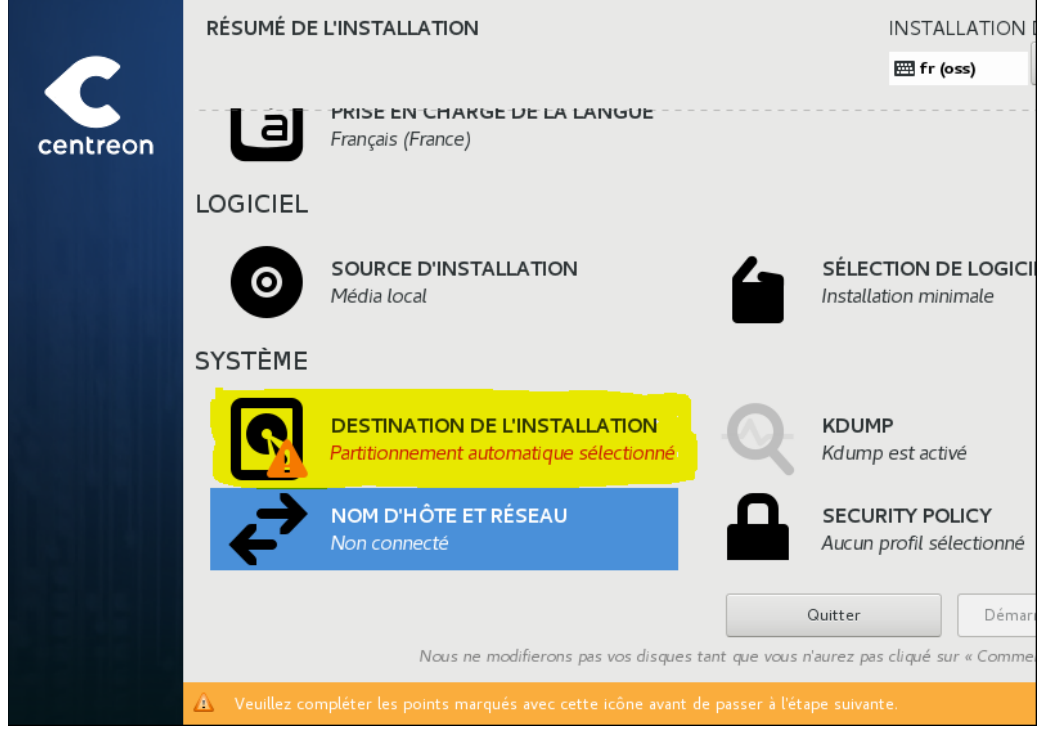

#### **3.1)Séléctionner le disque principal et laisser la configuration en automatique:**

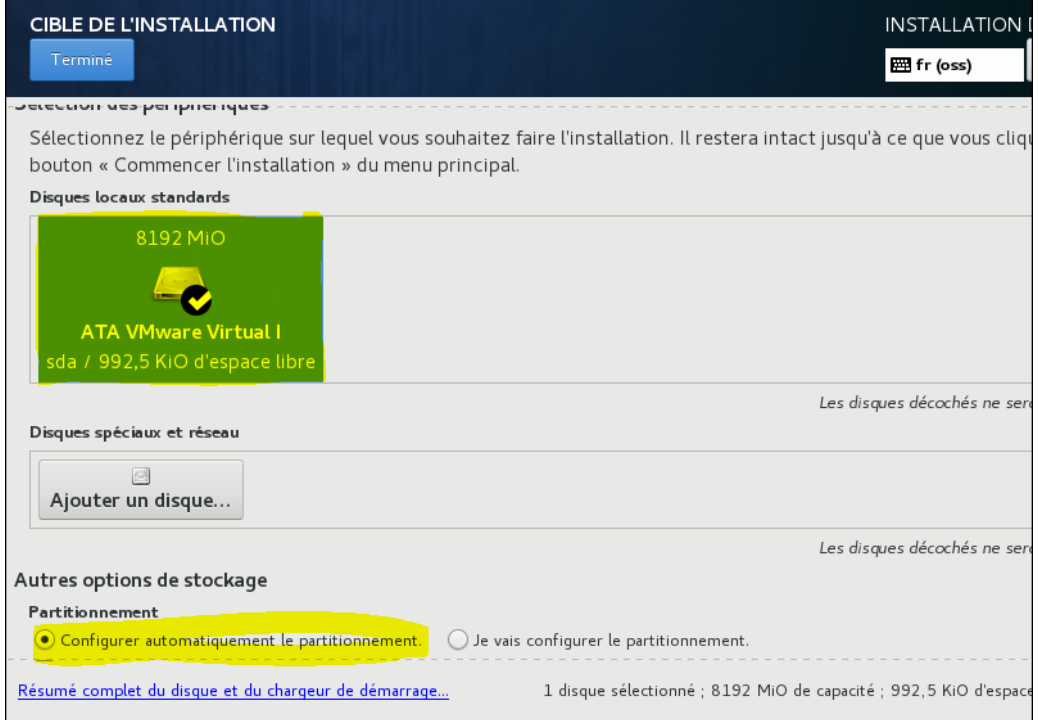

## **4)Configurer le réseau si besoin d'une adresse statique, sinon passer à l'etape 5 :**

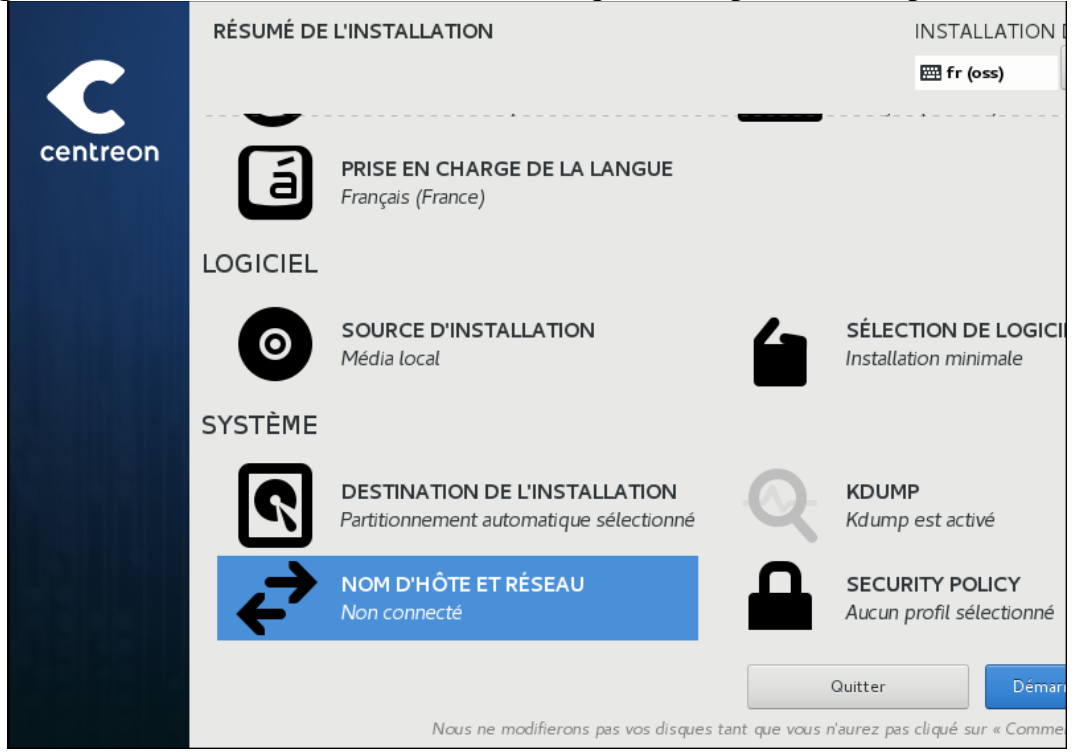

#### **4.1)Cliquer sur configurer:**

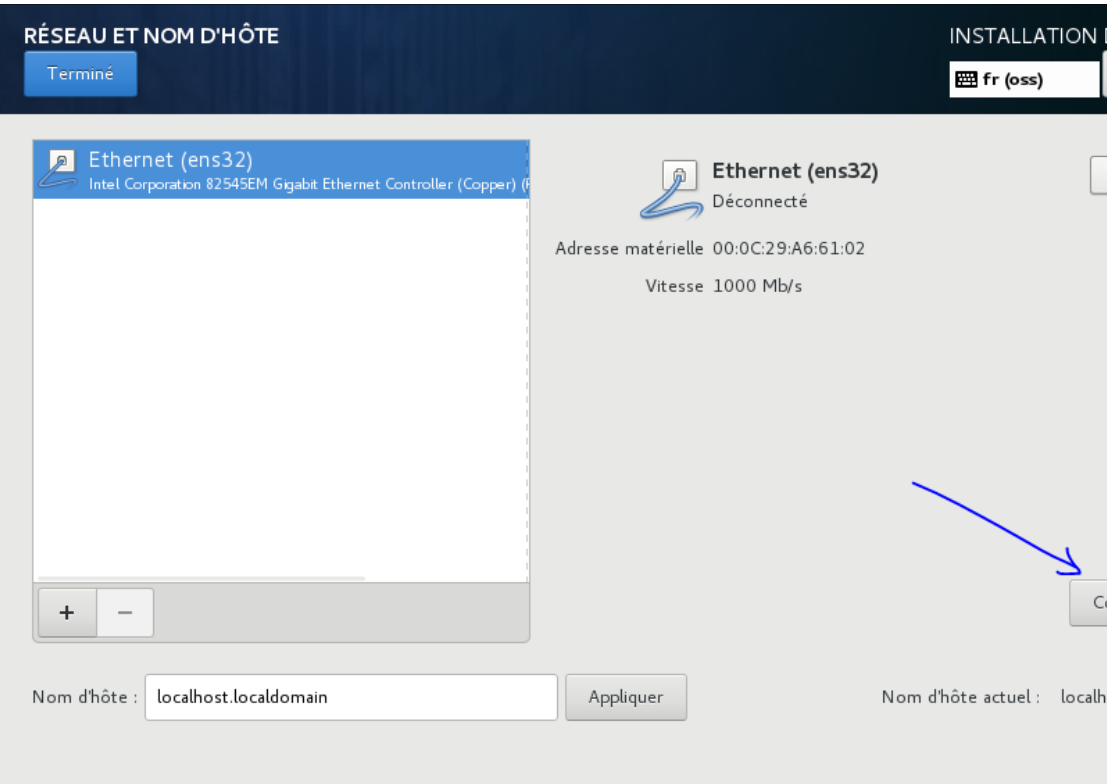

**4.2)Selectionner l'onglet Parametres IPV4 puis séléctionner "Manuel" dans le menu déroulant:**

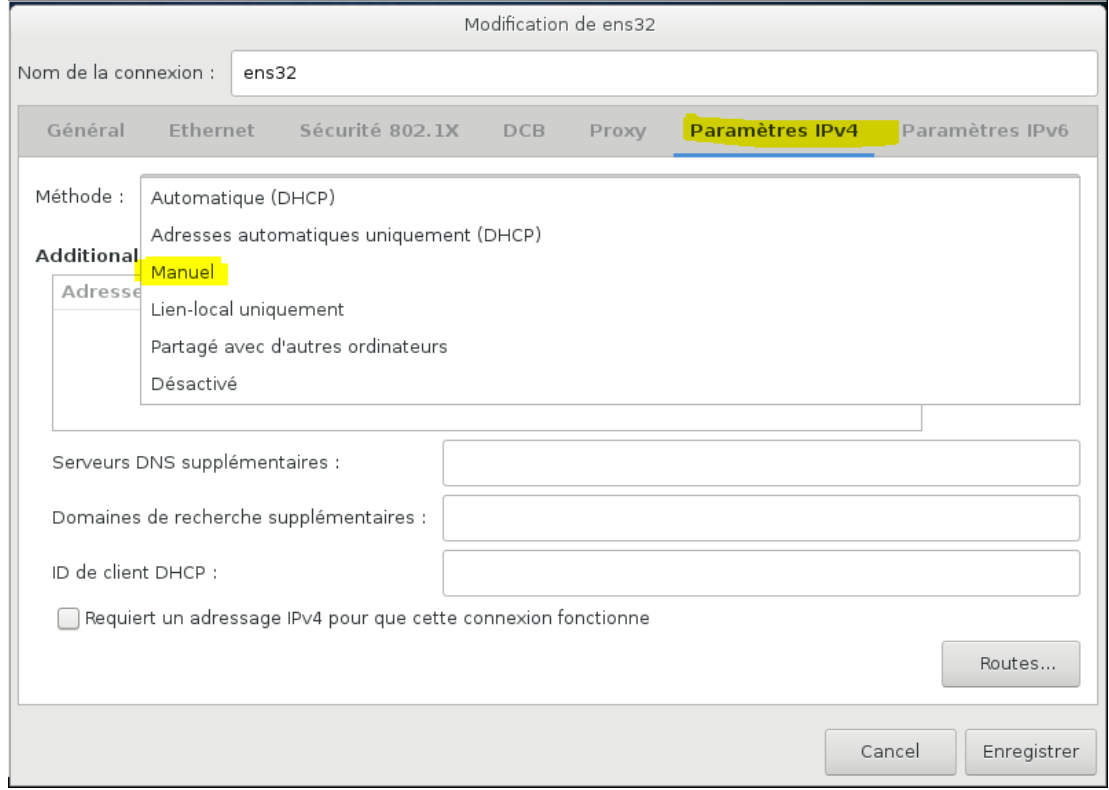

**4.3)Cliquer sur ADD et entrer l'adresse, le masque, la passerelle, l'adresse DNS puis enregister:**

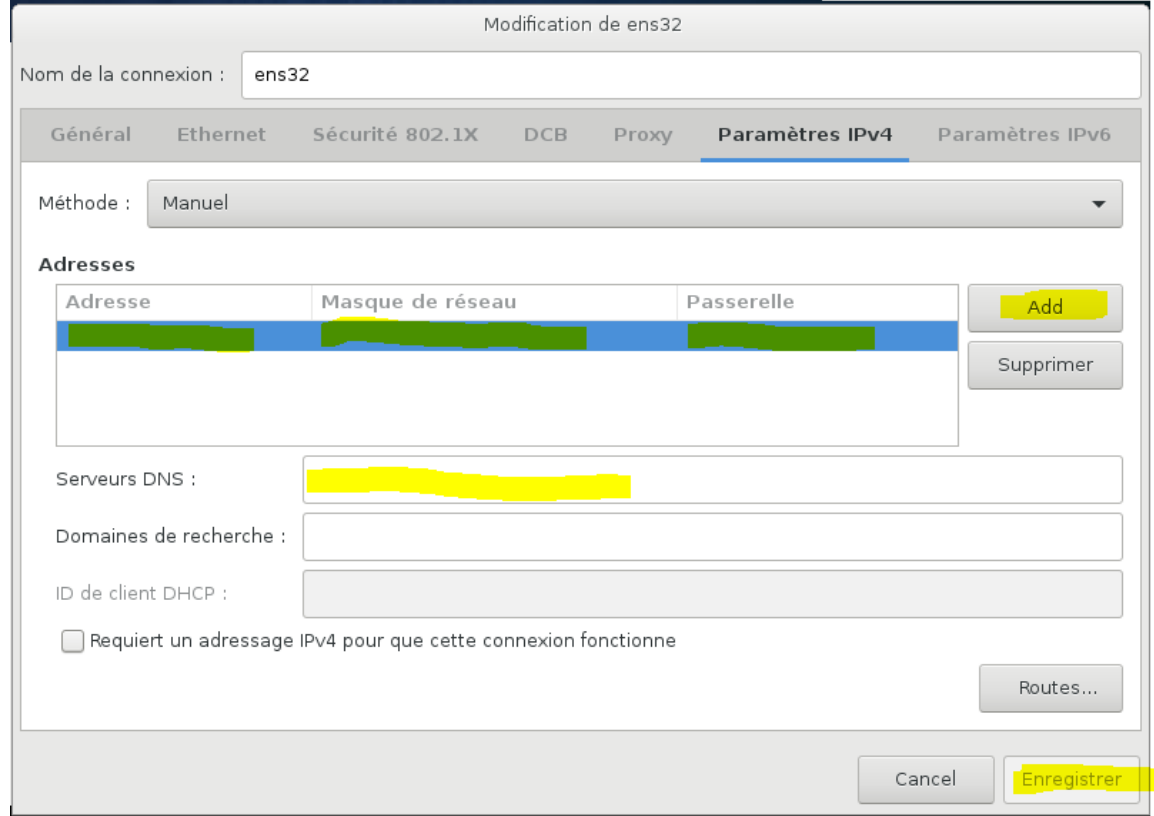

## **4.4)Cliquer sur Connecter puis sur Terminé:**

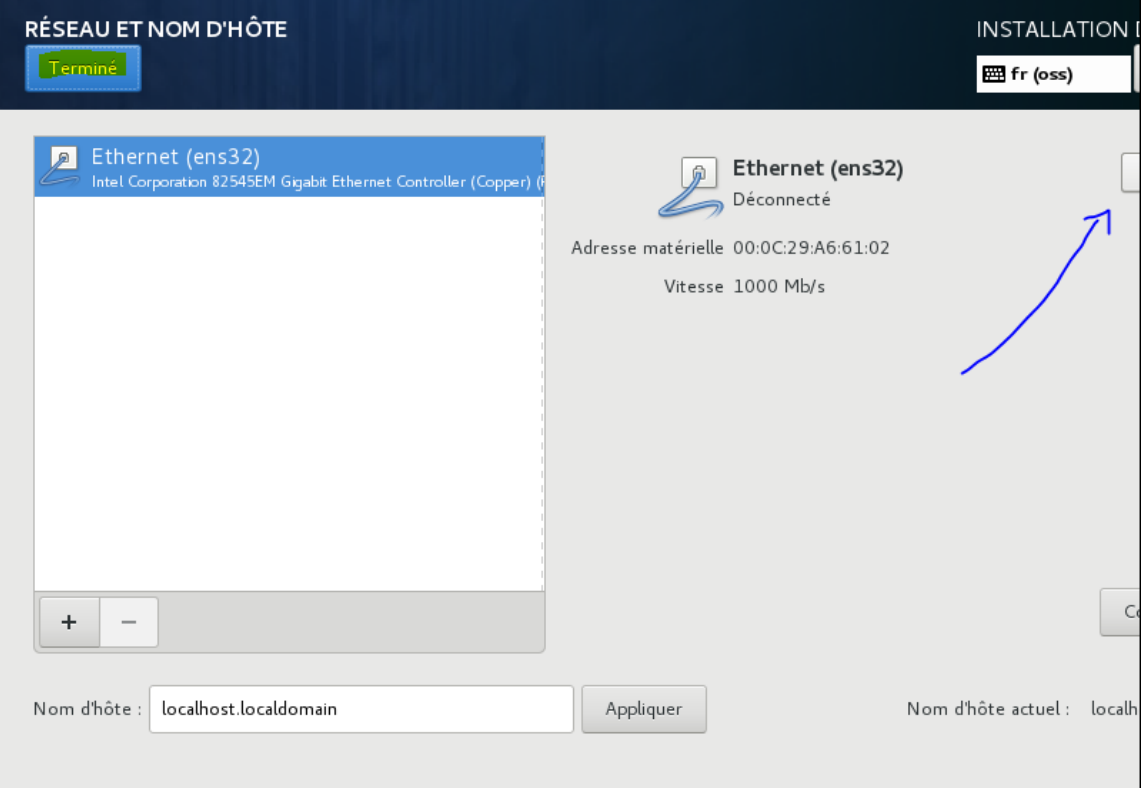

# **5) Cliquer sur demarrer l'installation:**

#### **6) Configurer le mot de passe administrateur:**

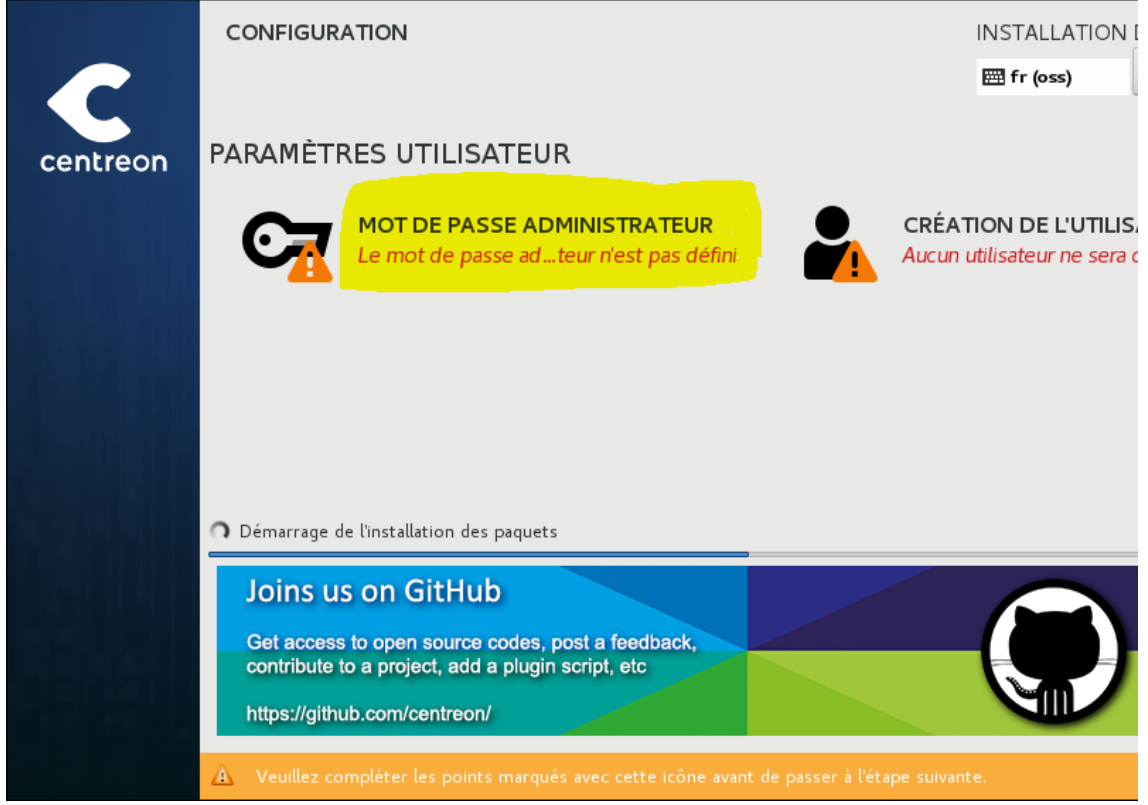

**6.1) Entrer le mot de passe et cliquer sur Terminé (deux fois si le mot de passe est trop court):**

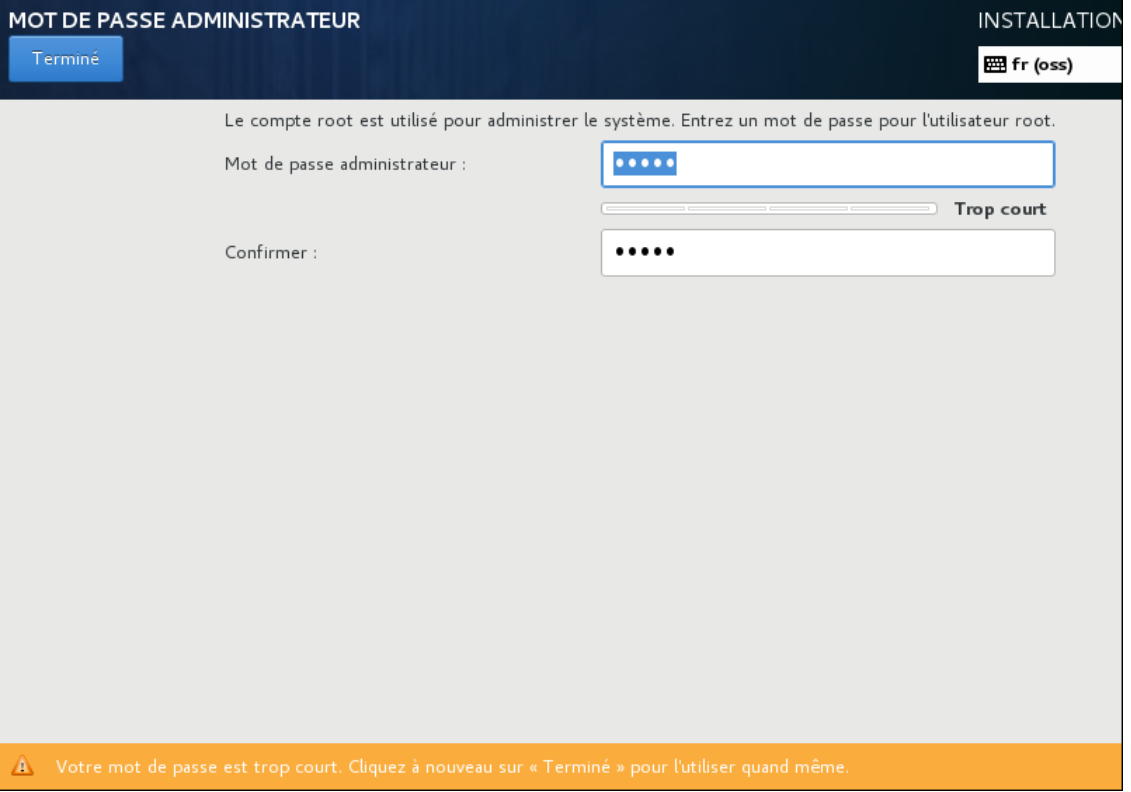

**7) Créér un utilisateur : (facultatif)**

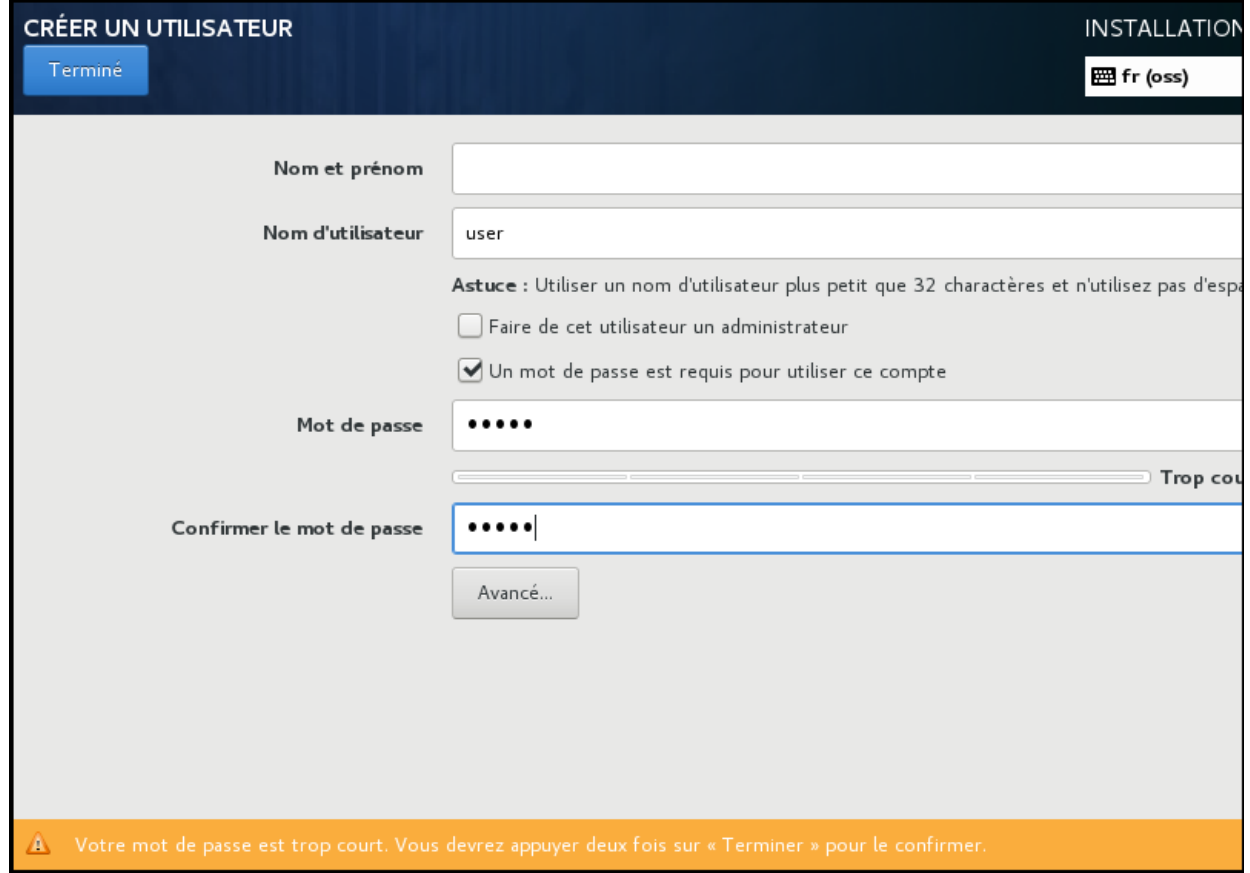

**8) Attendre la fin de l'installation et redémarrer.**